# Safe Exam Browser Download, Install and run Exams For Windows OS x86 & x64

Jniversity ordanian lan

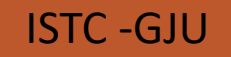

Download Safe Exam Browser from the following link:

#### [https://safeexambrowser.org/download\\_en.html](https://safeexambrowser.org/download_en.html)

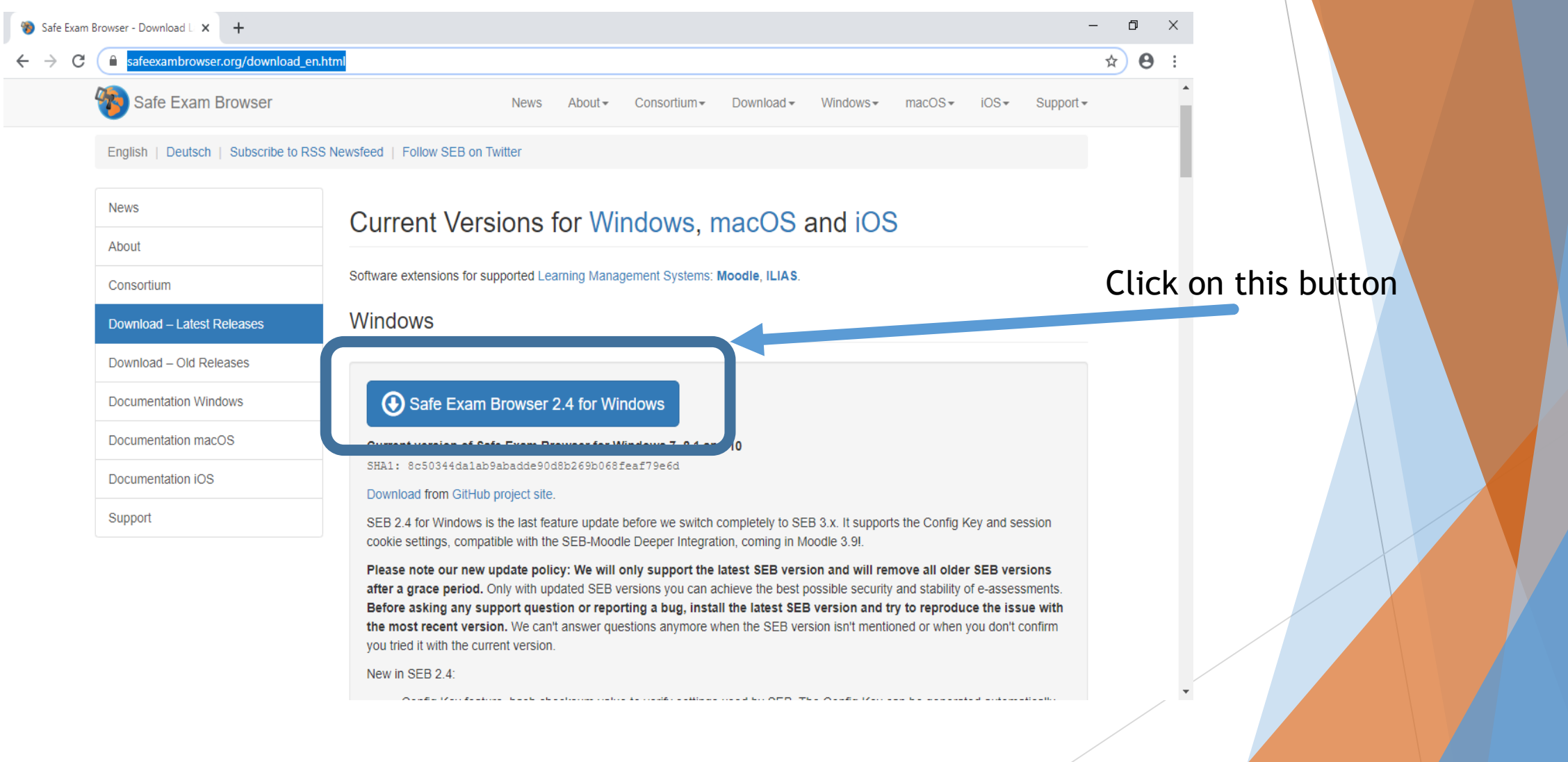

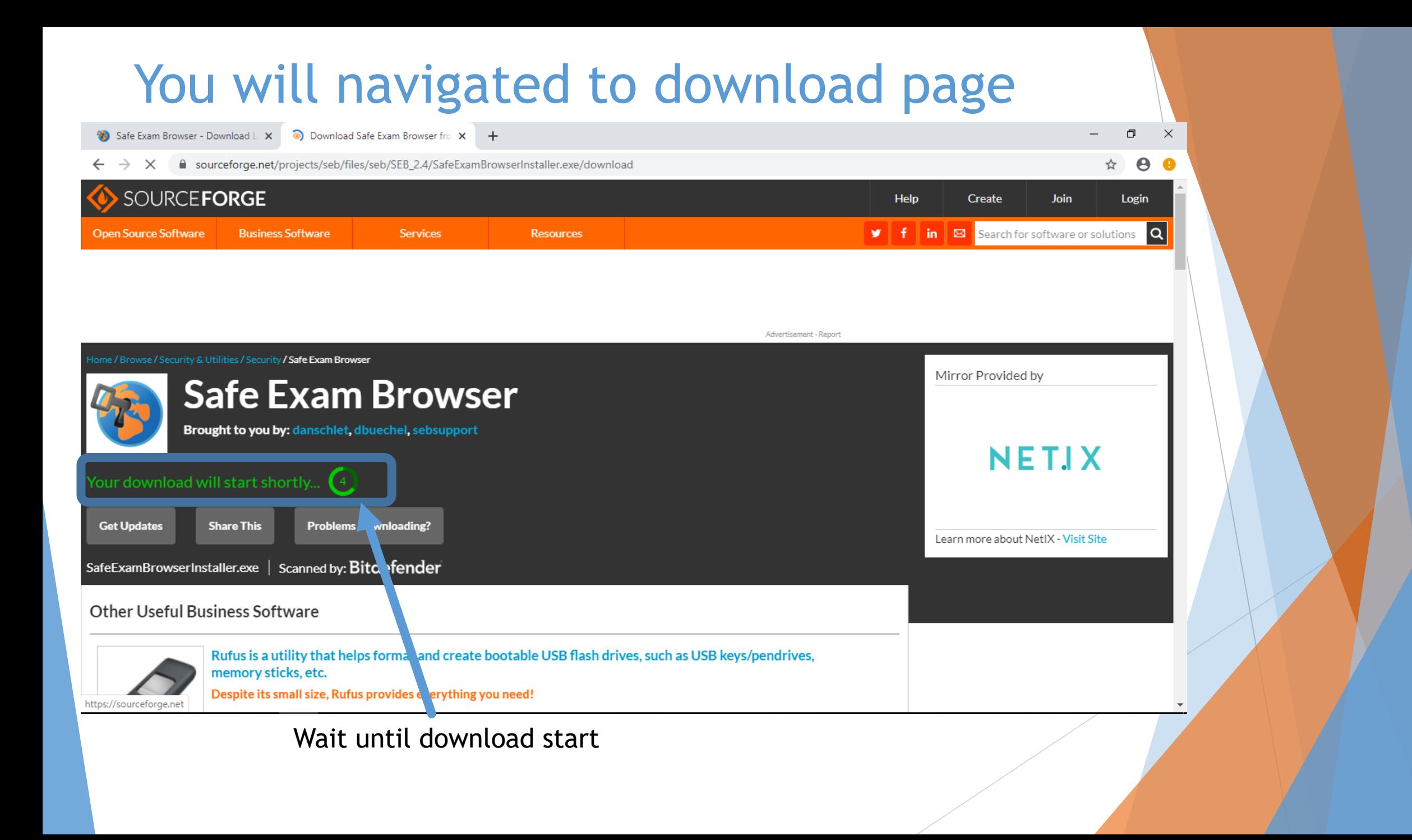

#### Run the downloaded file

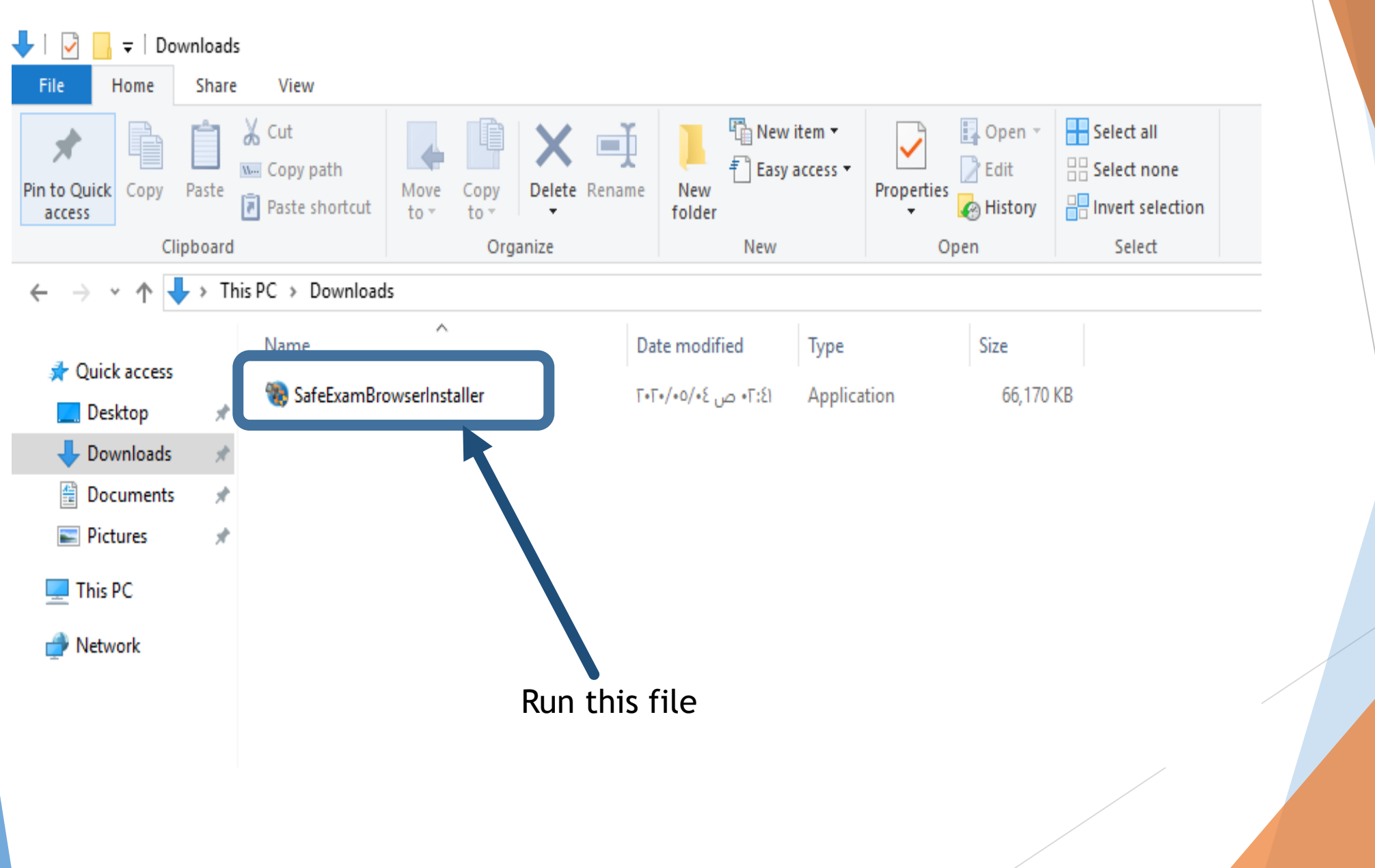

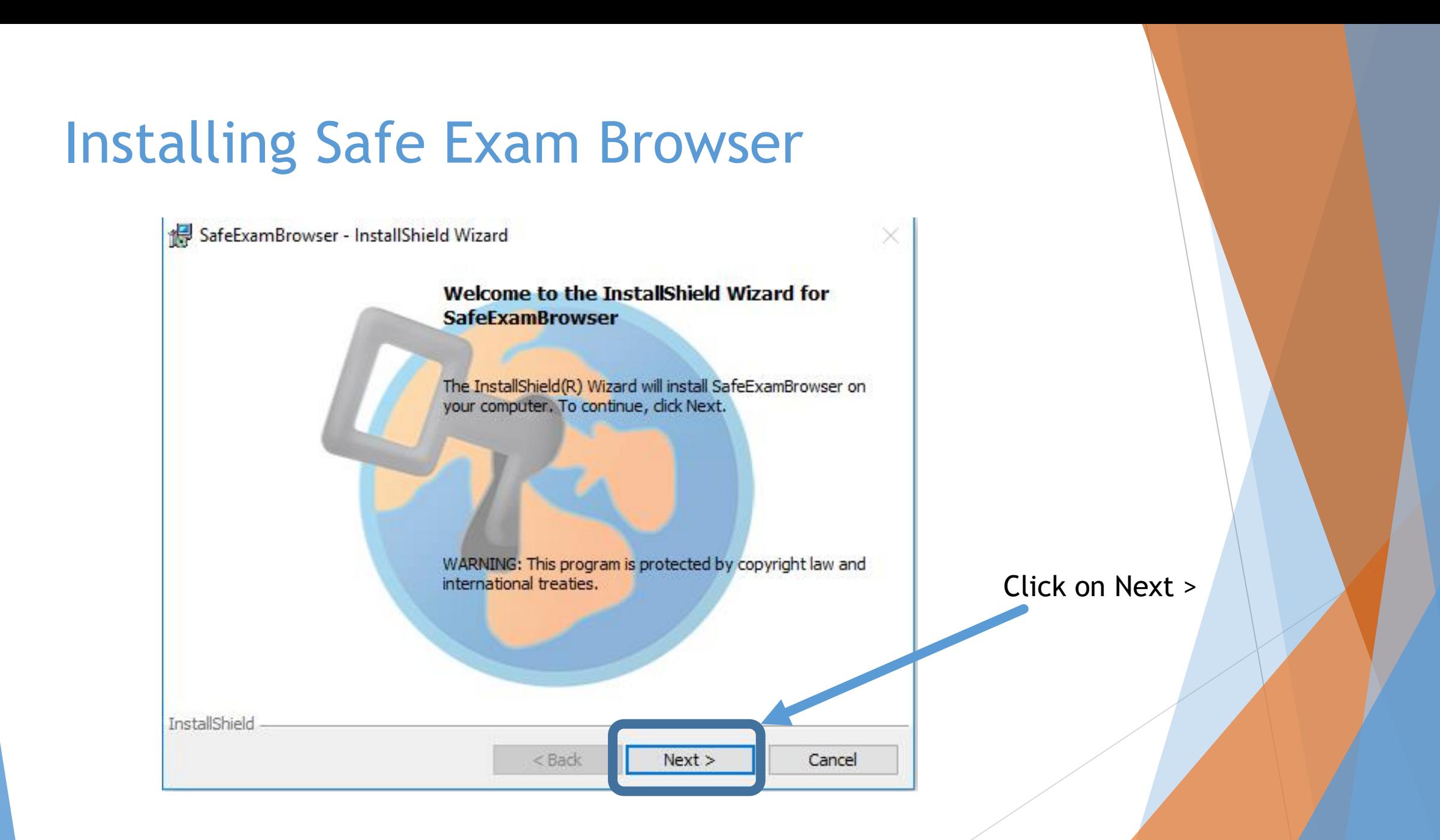

#### **Accept the License Agreement**

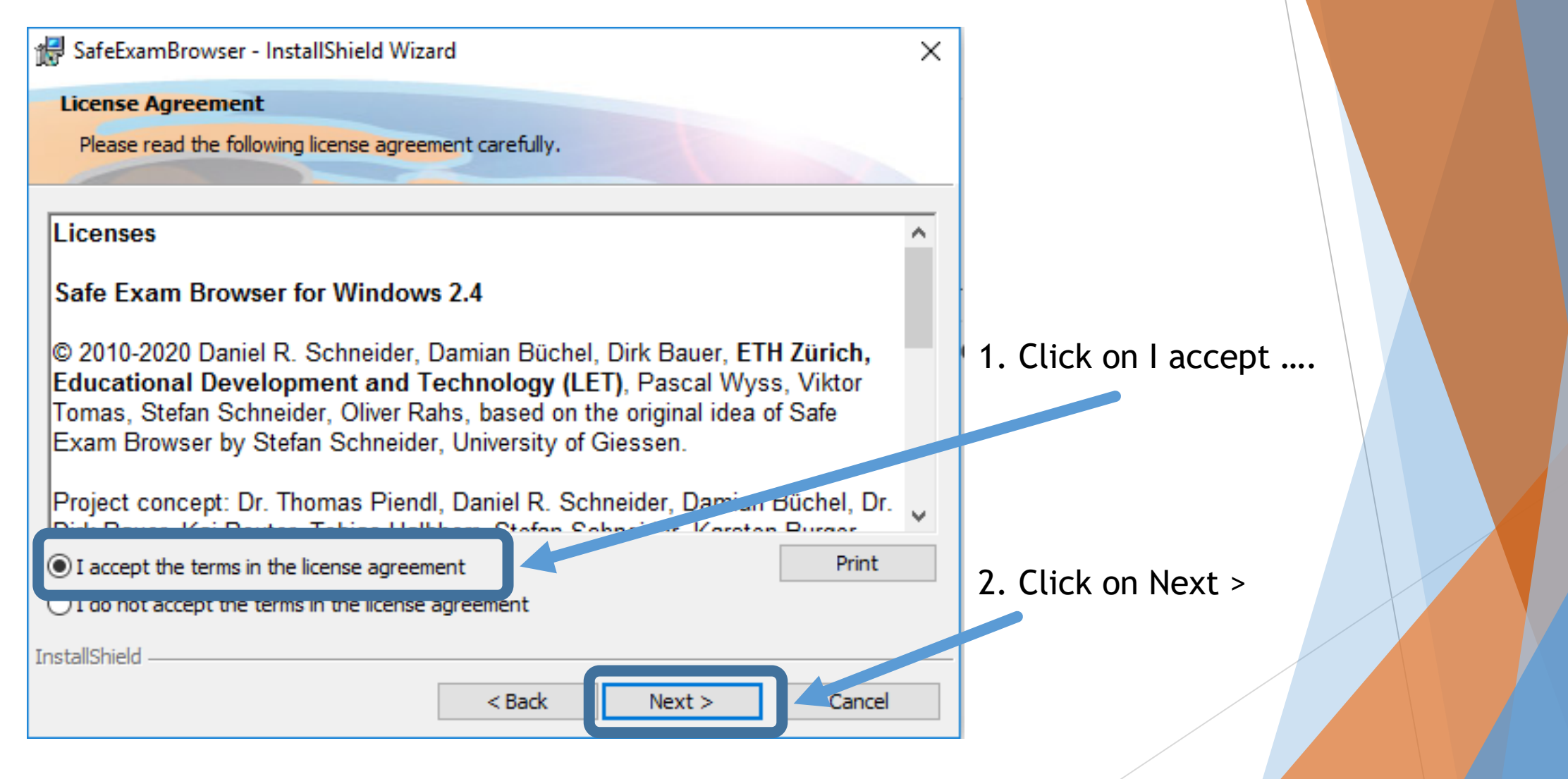

#### Install ...

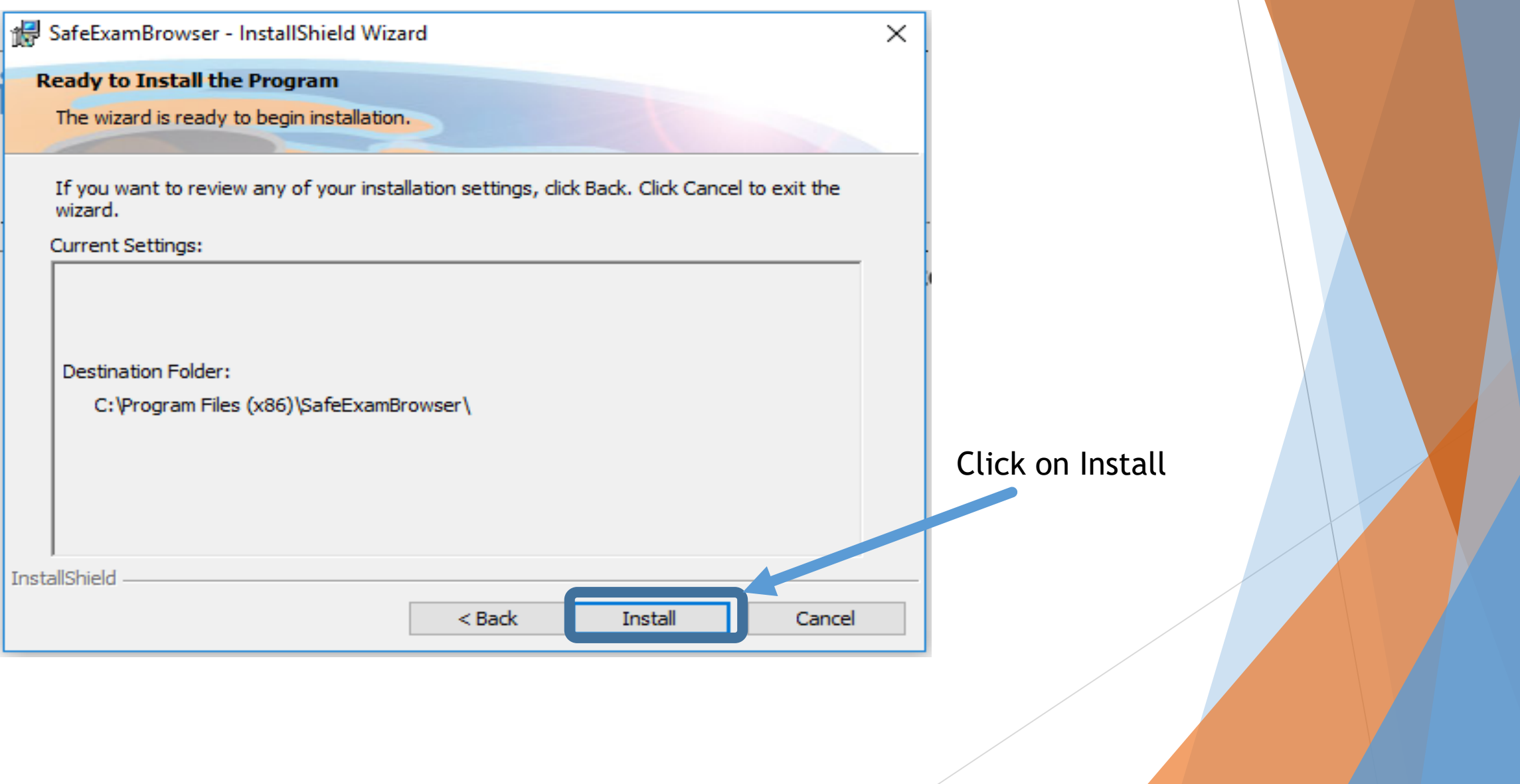

#### Finish

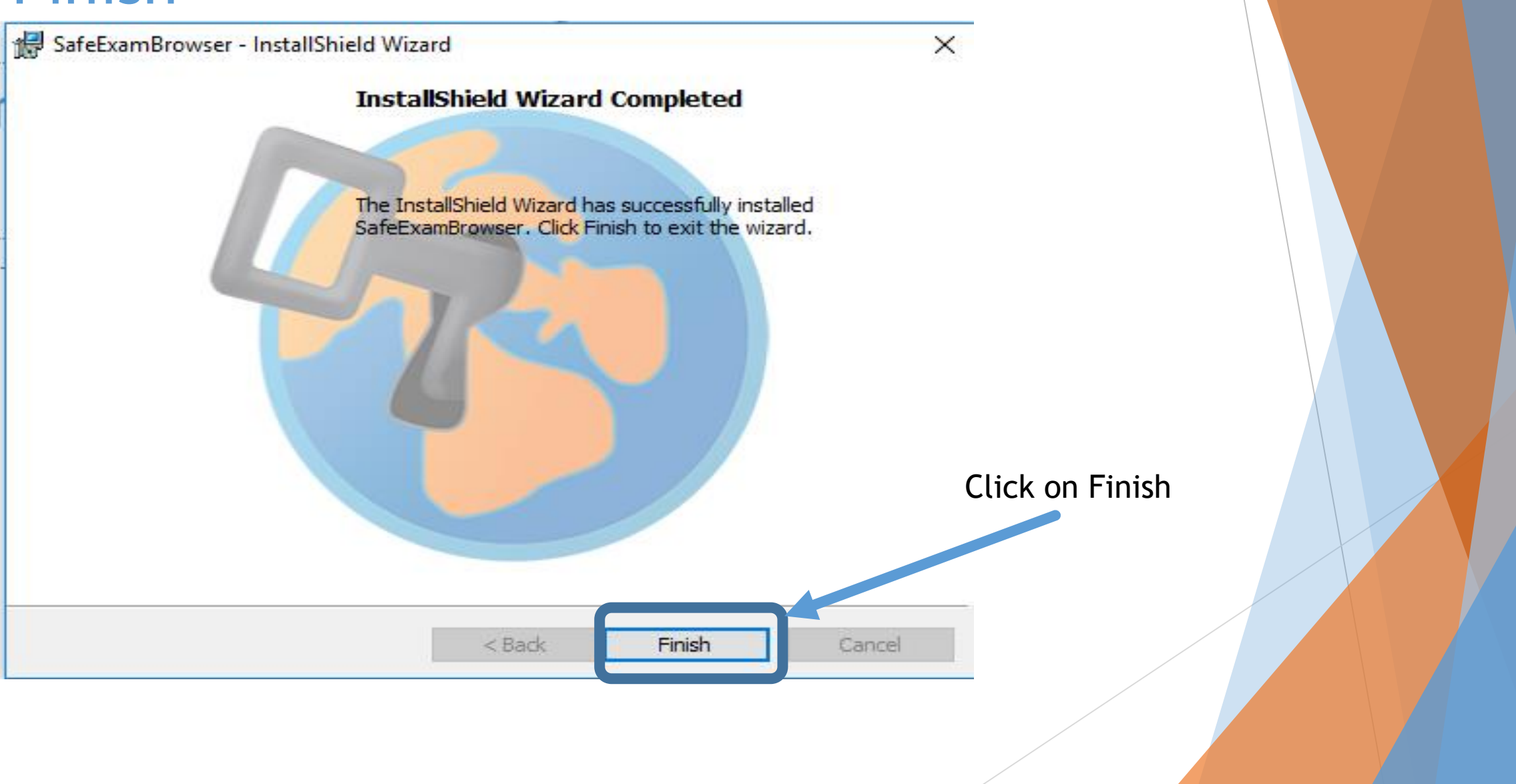

# Running Safe Exam Browser File from instructor.

There is an configuration file you will received for each exam from your instructor.

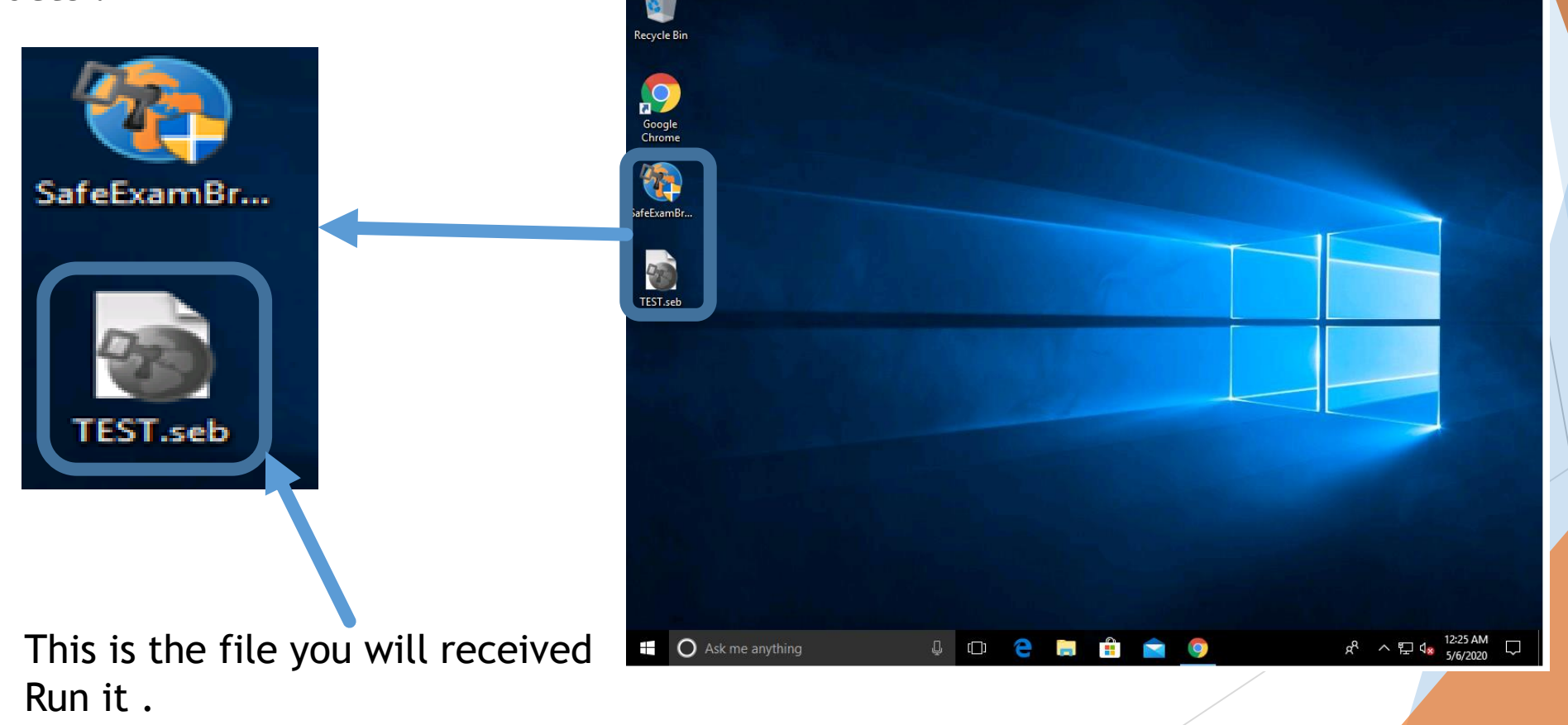

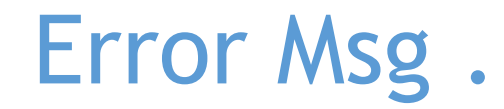

Safe Exam Browser (US)

May this Message will appear Please ignore it by clicking No SEB Re-Configured New settings have been saved, they will be used when you<br>start SEB next time again. Do you want to wit SEB for now? 7 Yes No

12:31 AM ENG C (1)

O

 $\times$ 

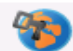

# Log in with your GJU credential BUT WITHOUT "@GJU.EDU.JO"

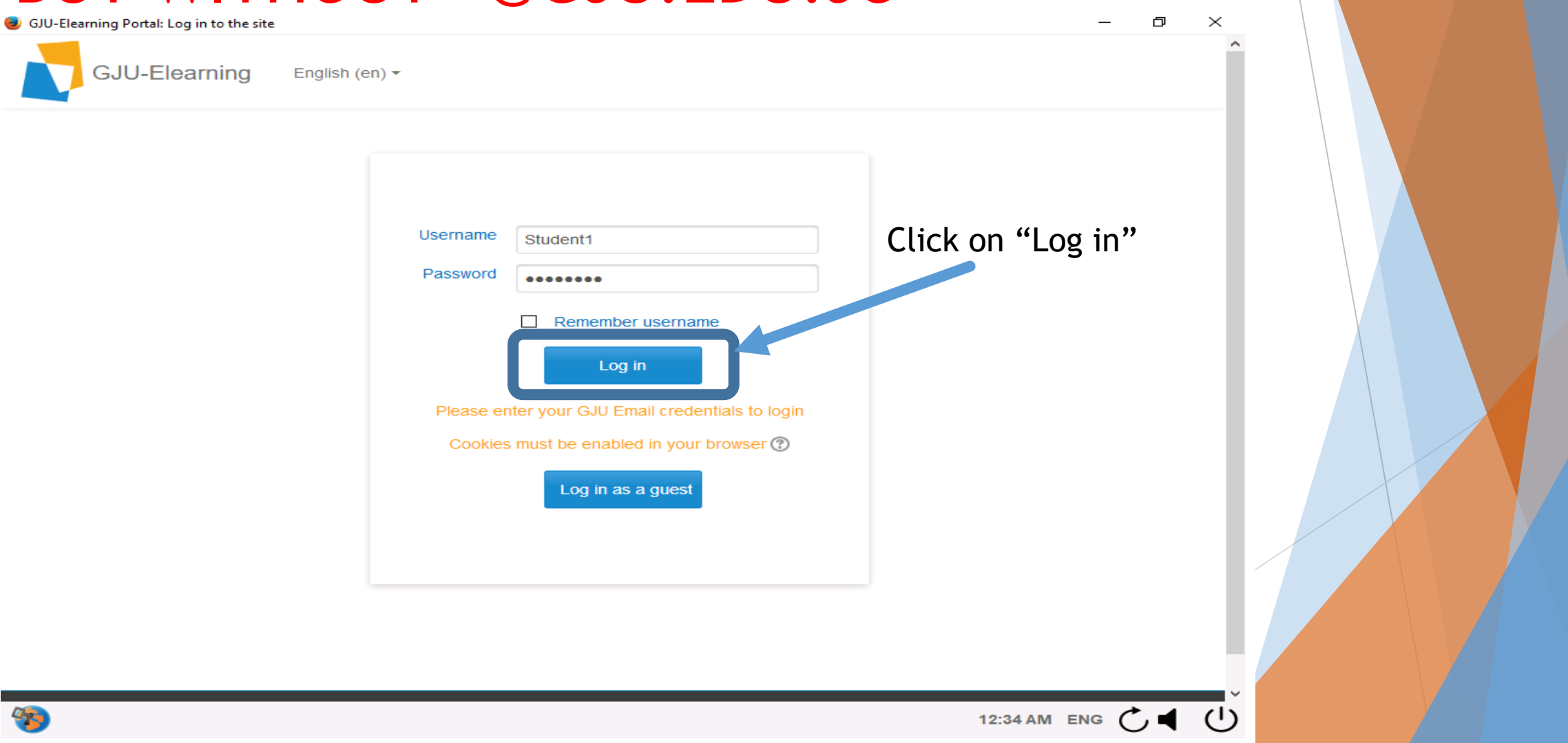

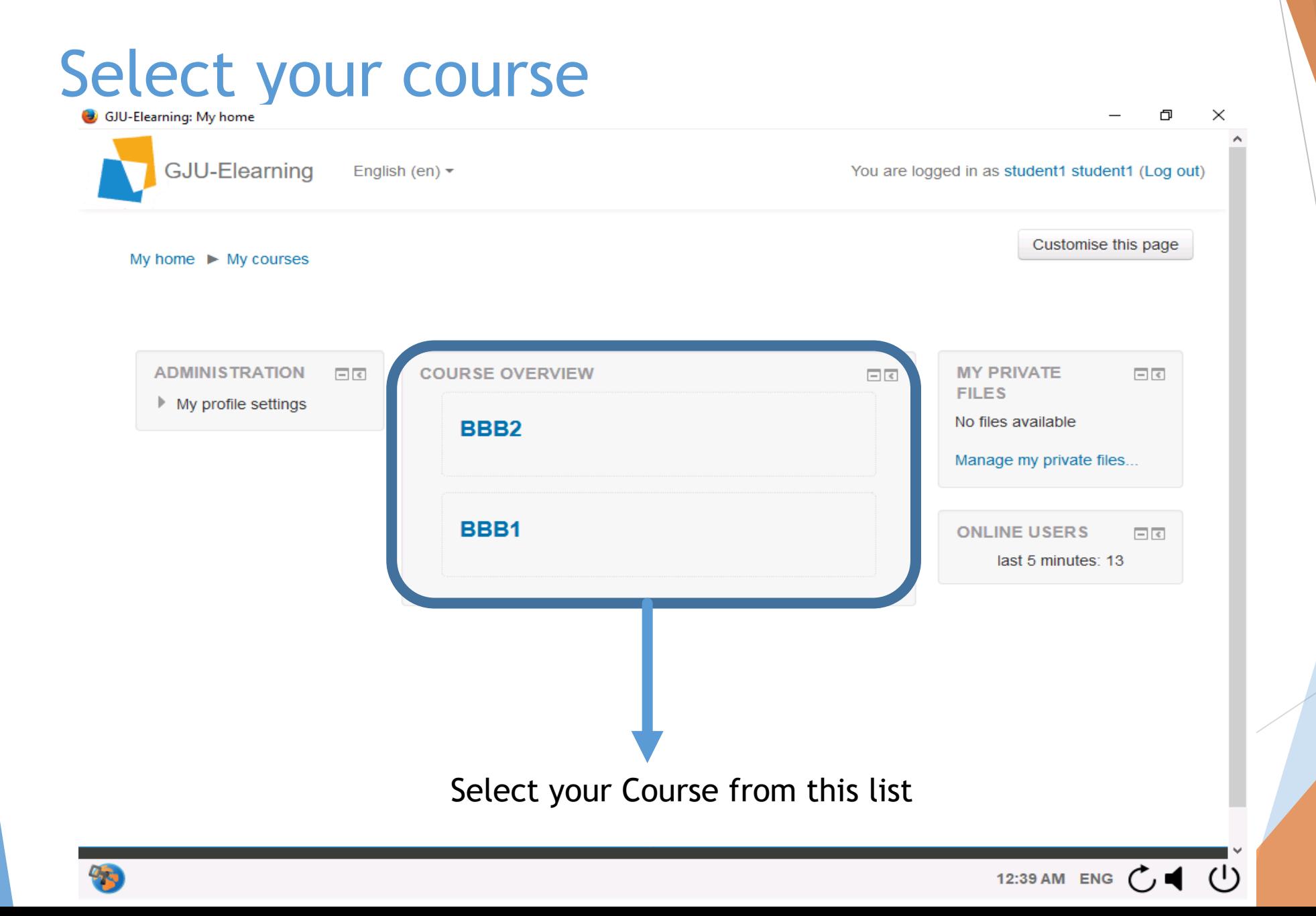

### Click on your Exam 'Quiz'

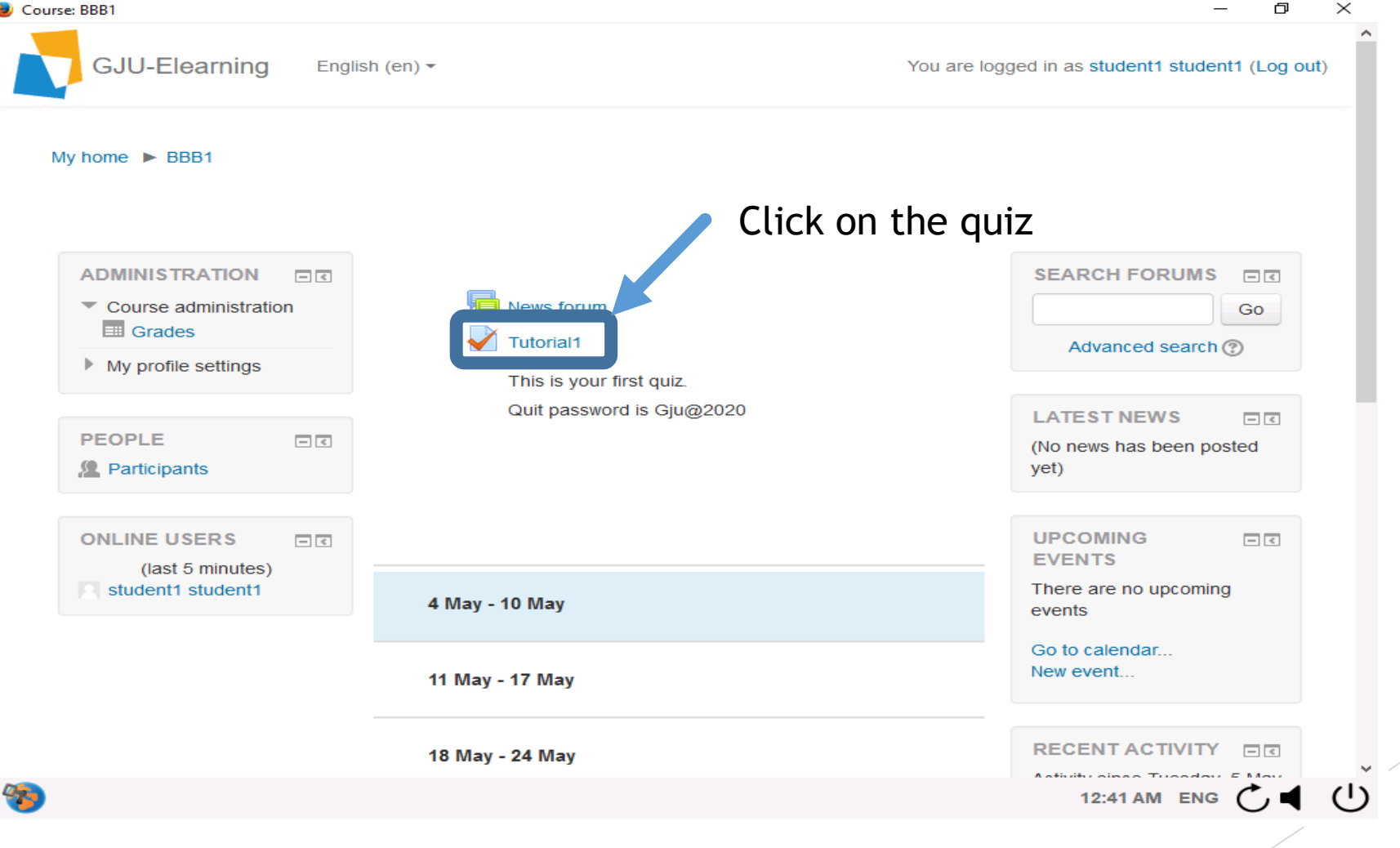

#### Click on "Attempt Quiz Now"

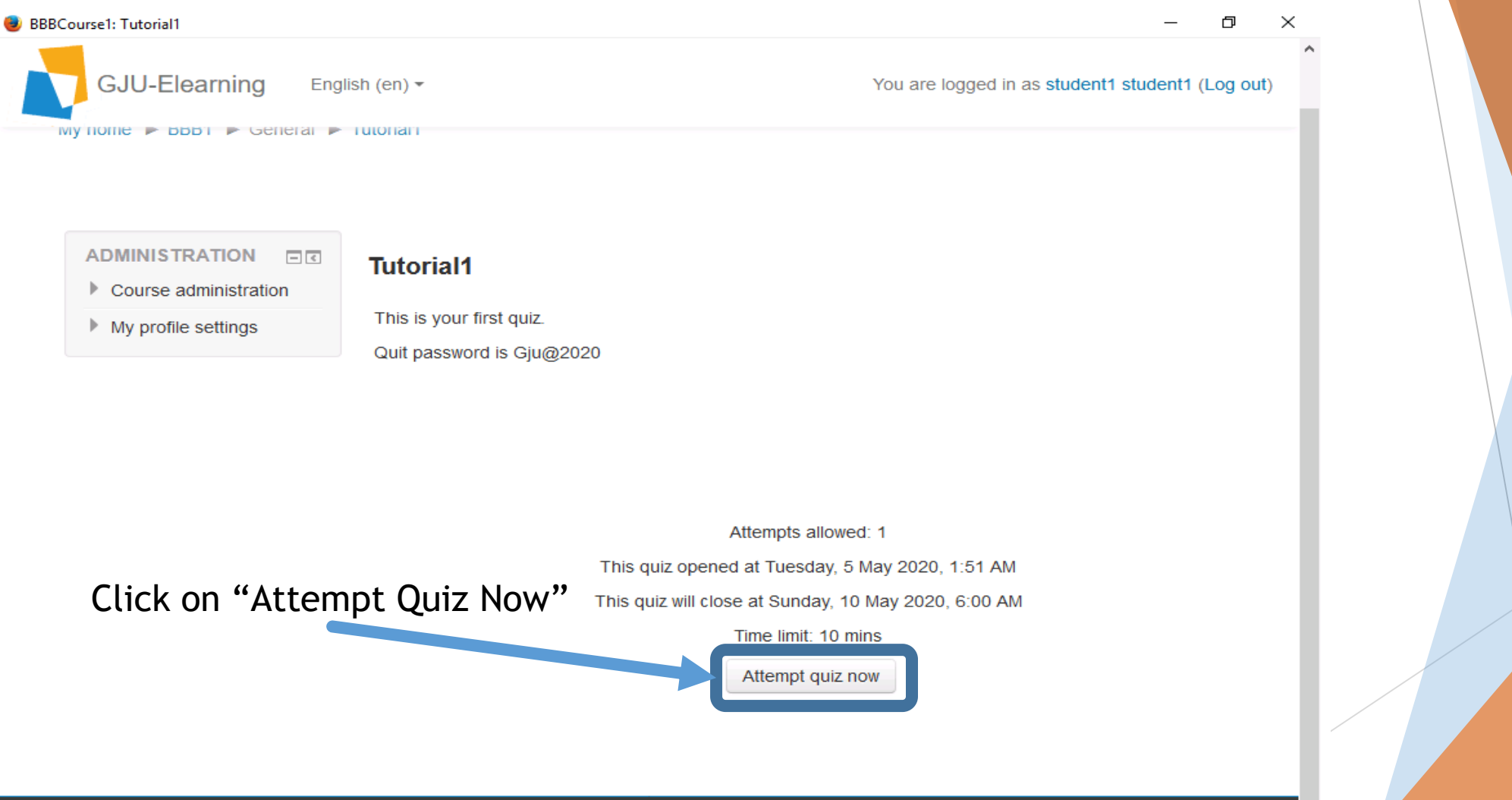

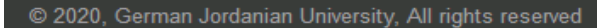

Powered by the Information Systems and Technology Center

12:44 AM ENG  $\bigcap$ 

 $\left($   $\right)$ 

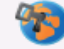

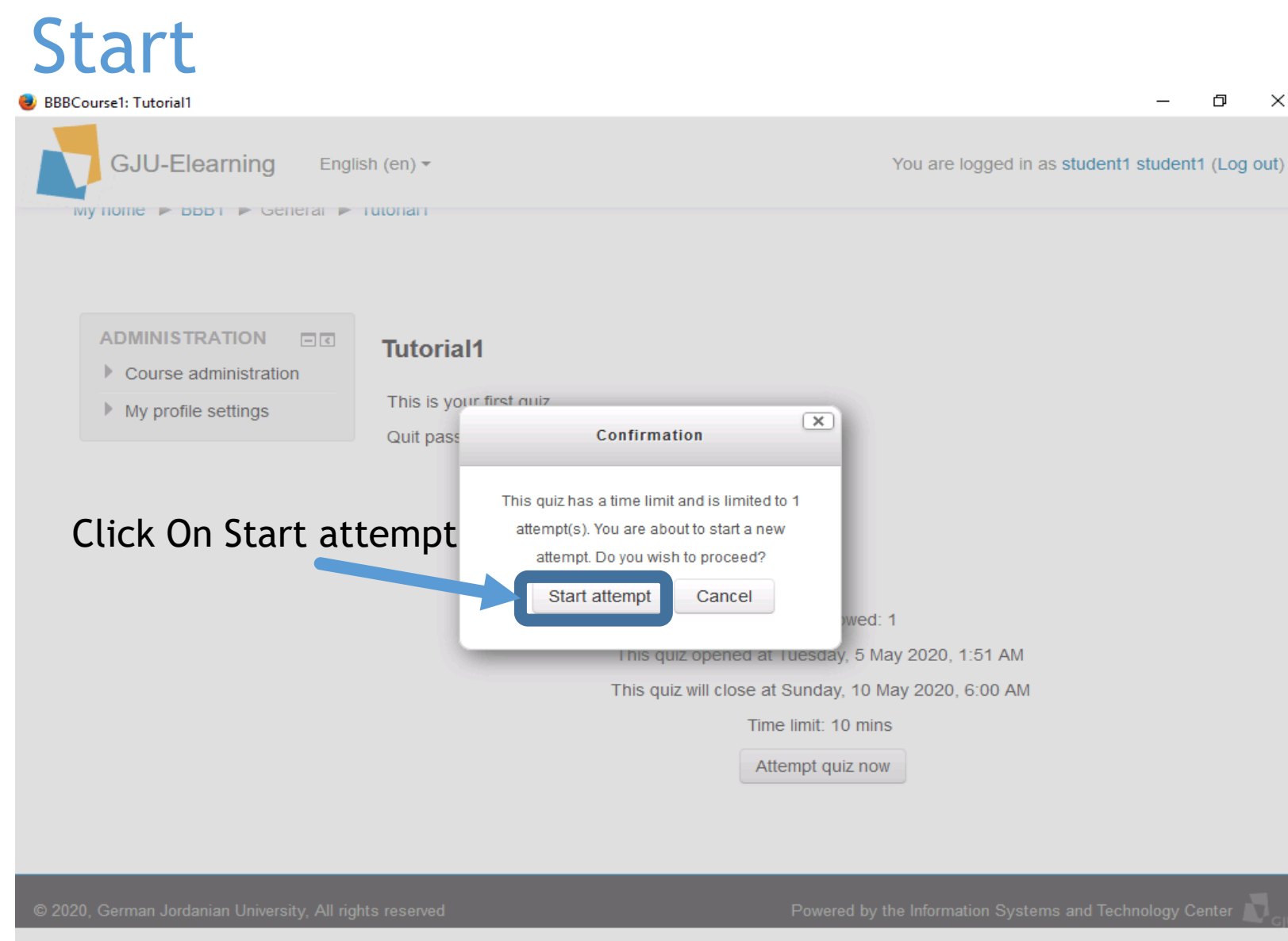

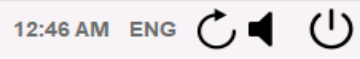

O

 $\times$ 

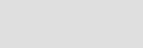

۰,

### Now your quiz is started

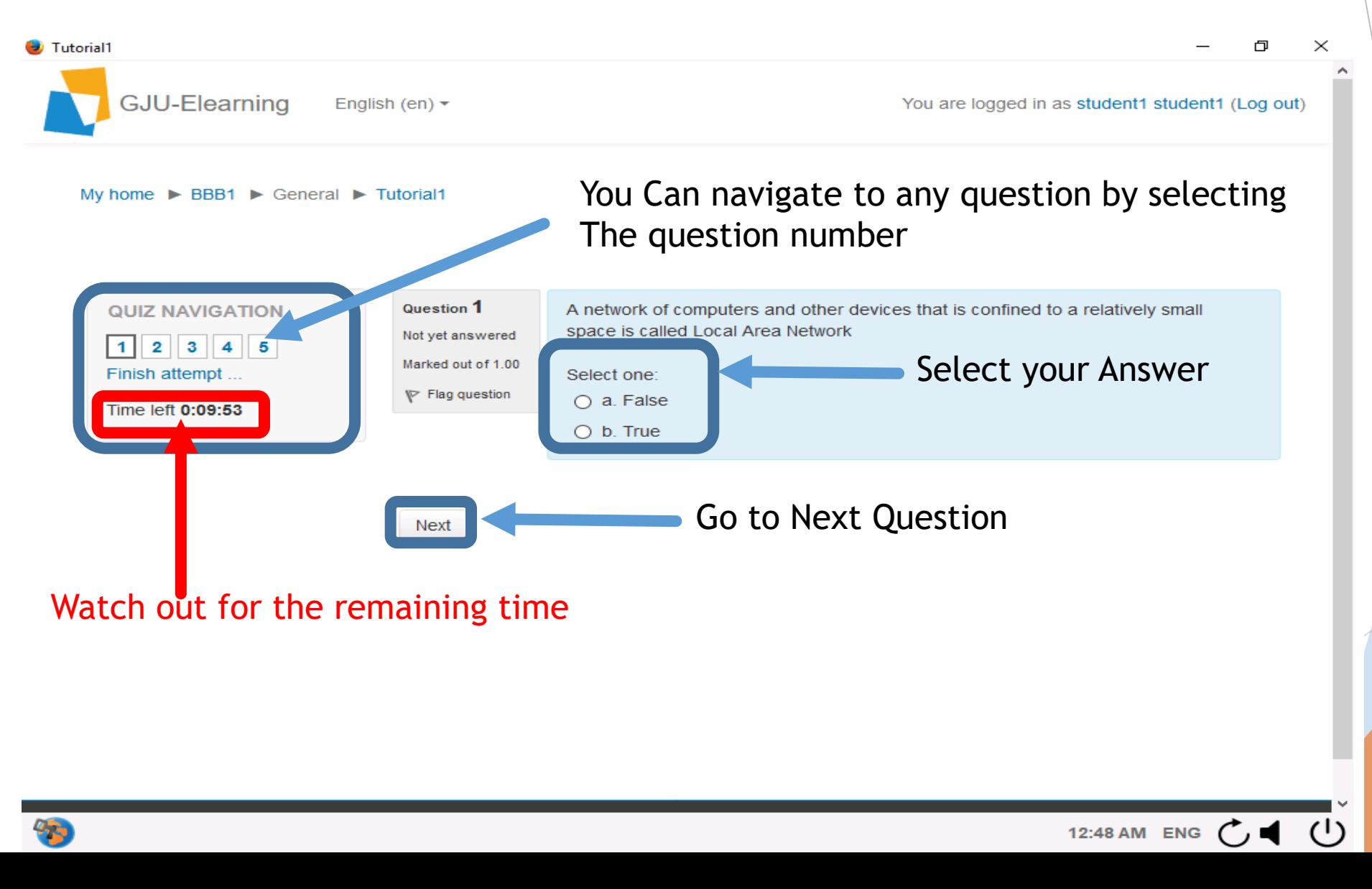

# Finish Answering

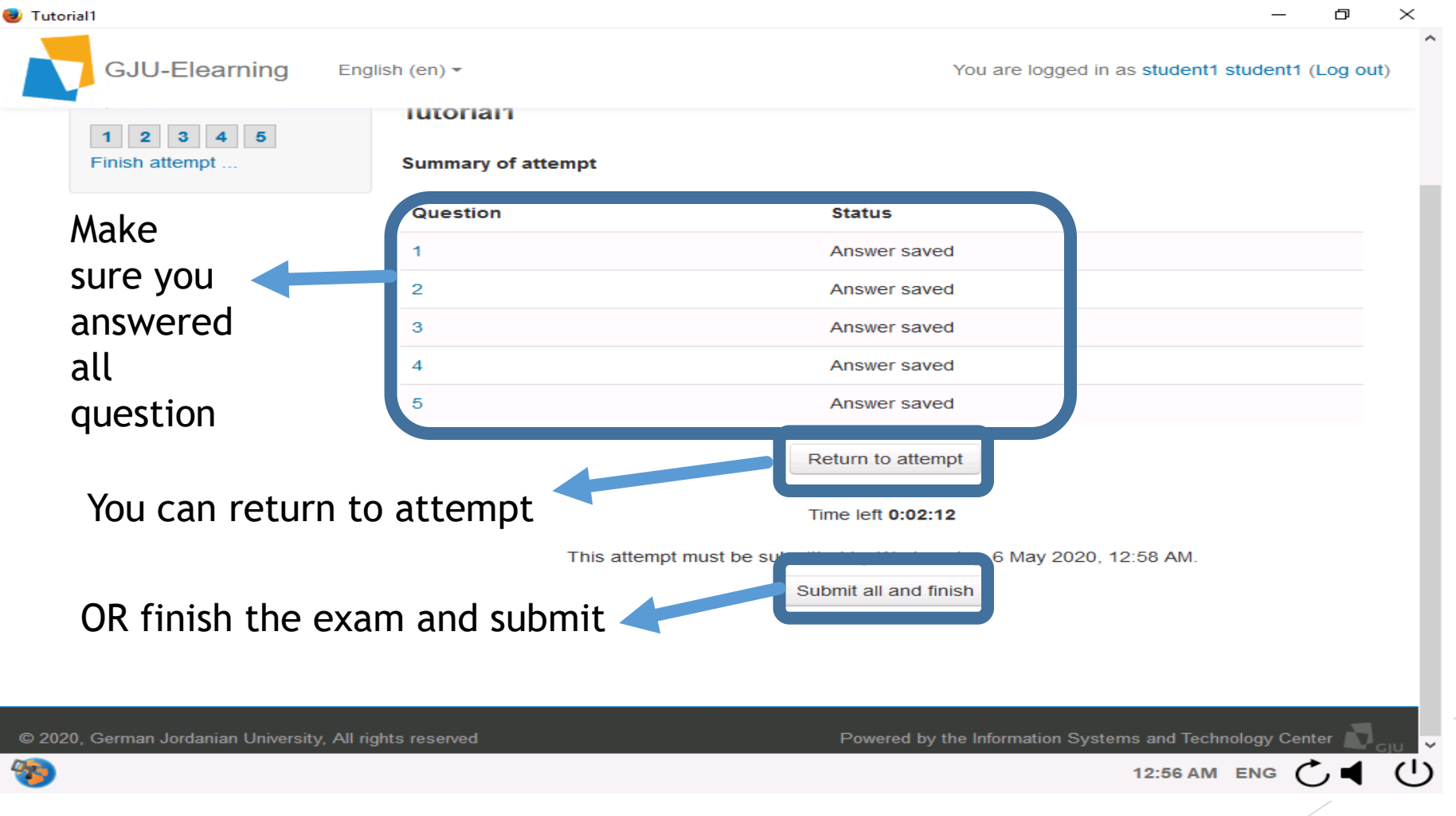

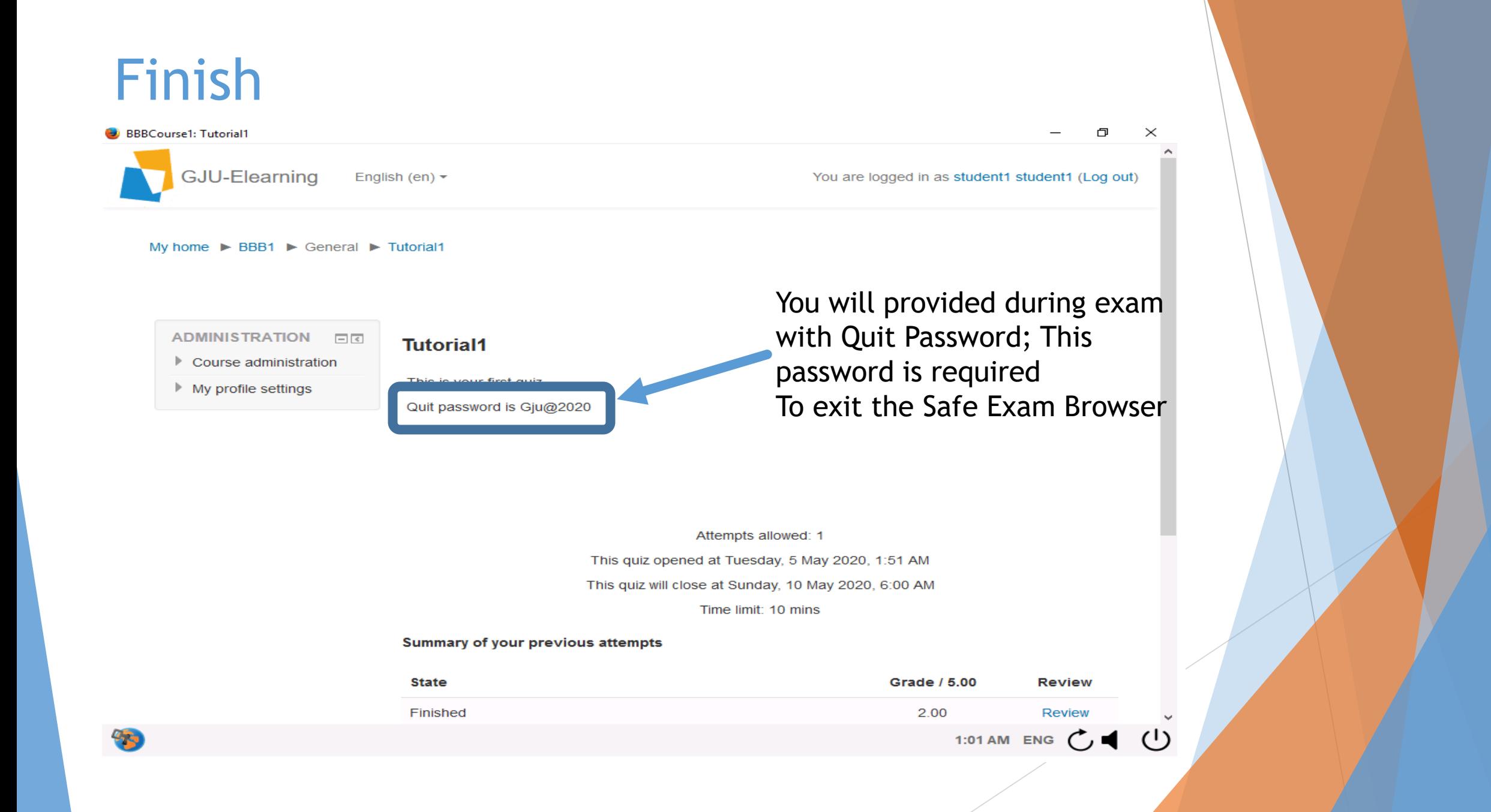

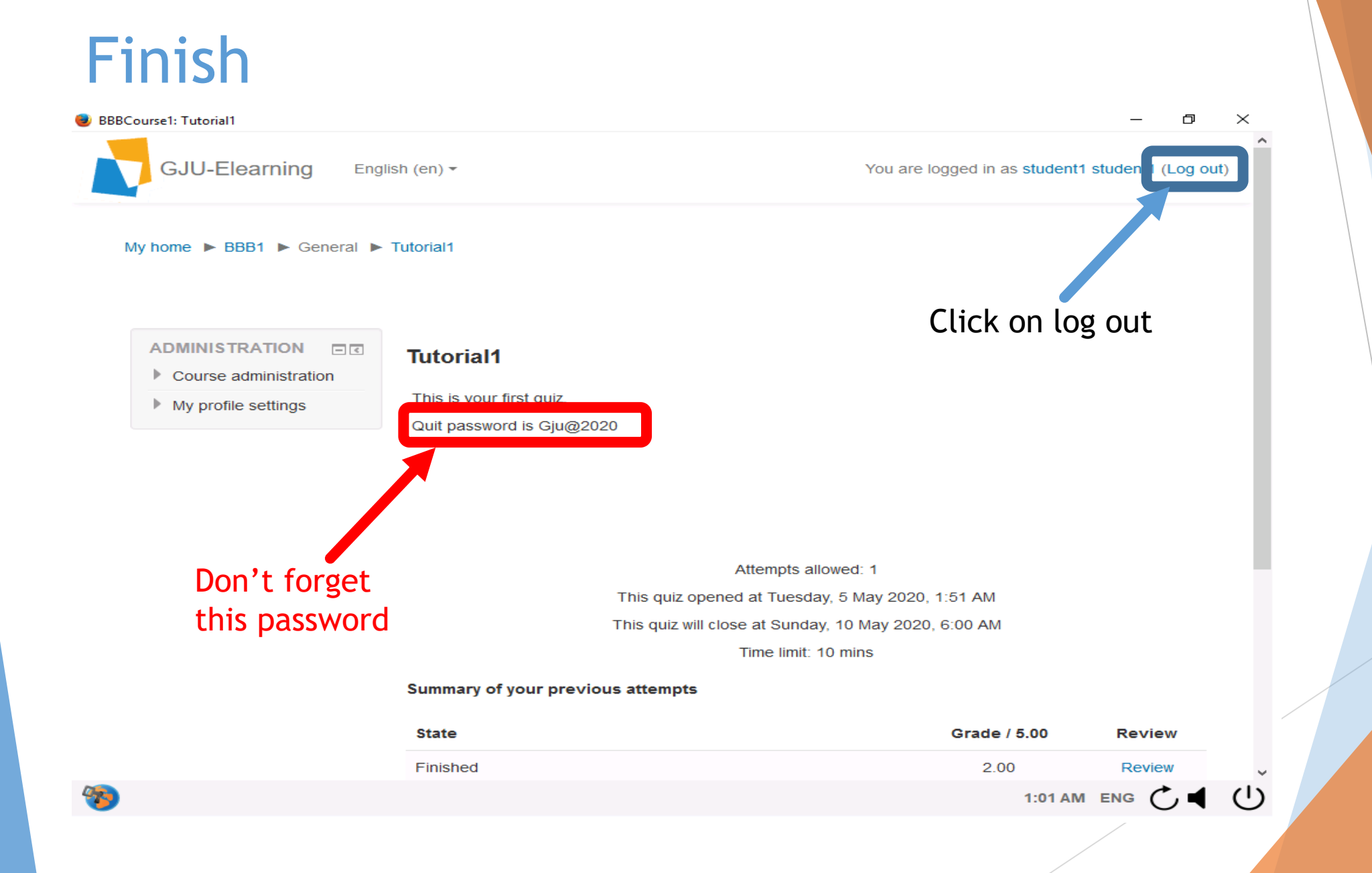

### After log out you can Quit the Safe Exam Browser

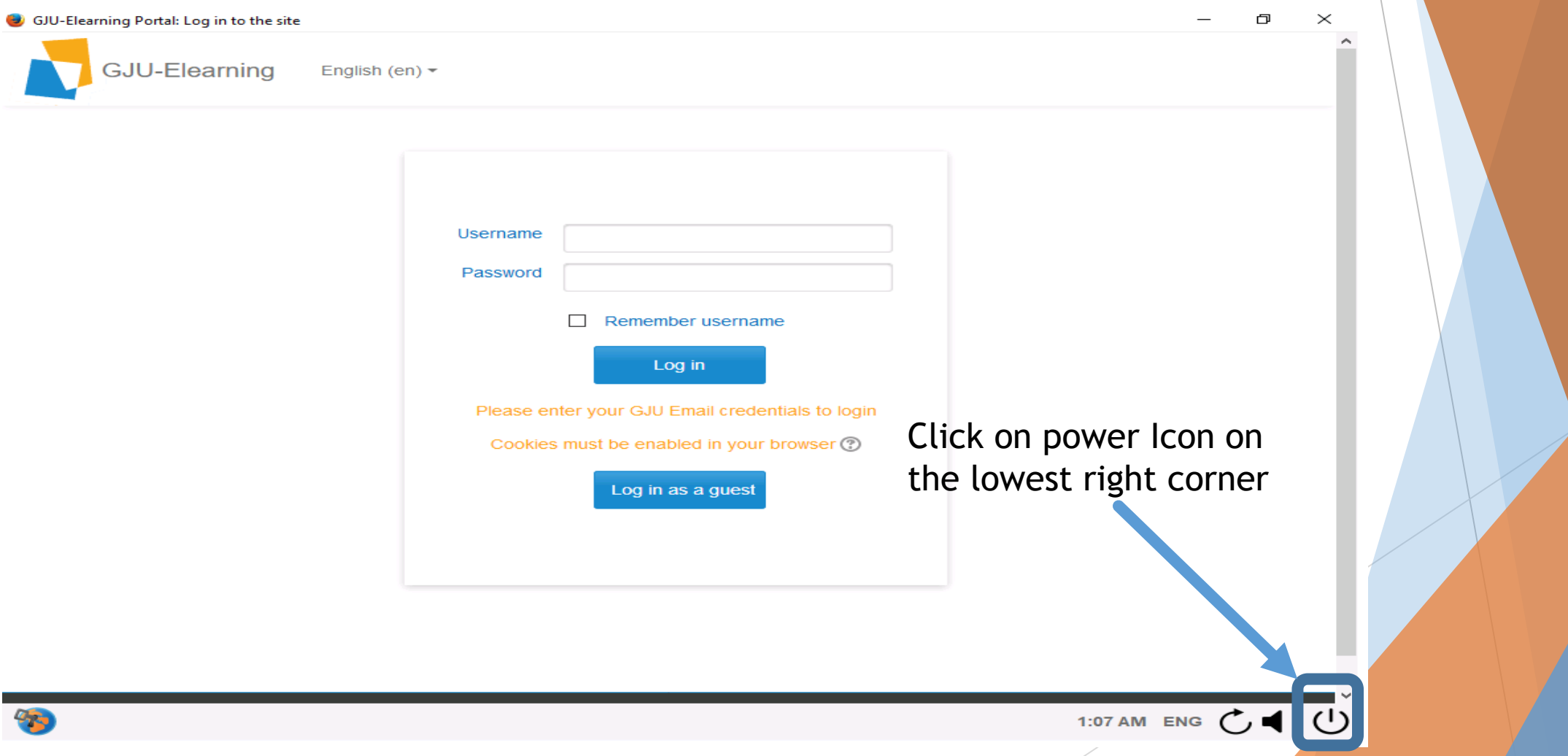

#### Enter Quit Password "Slide 18-19"

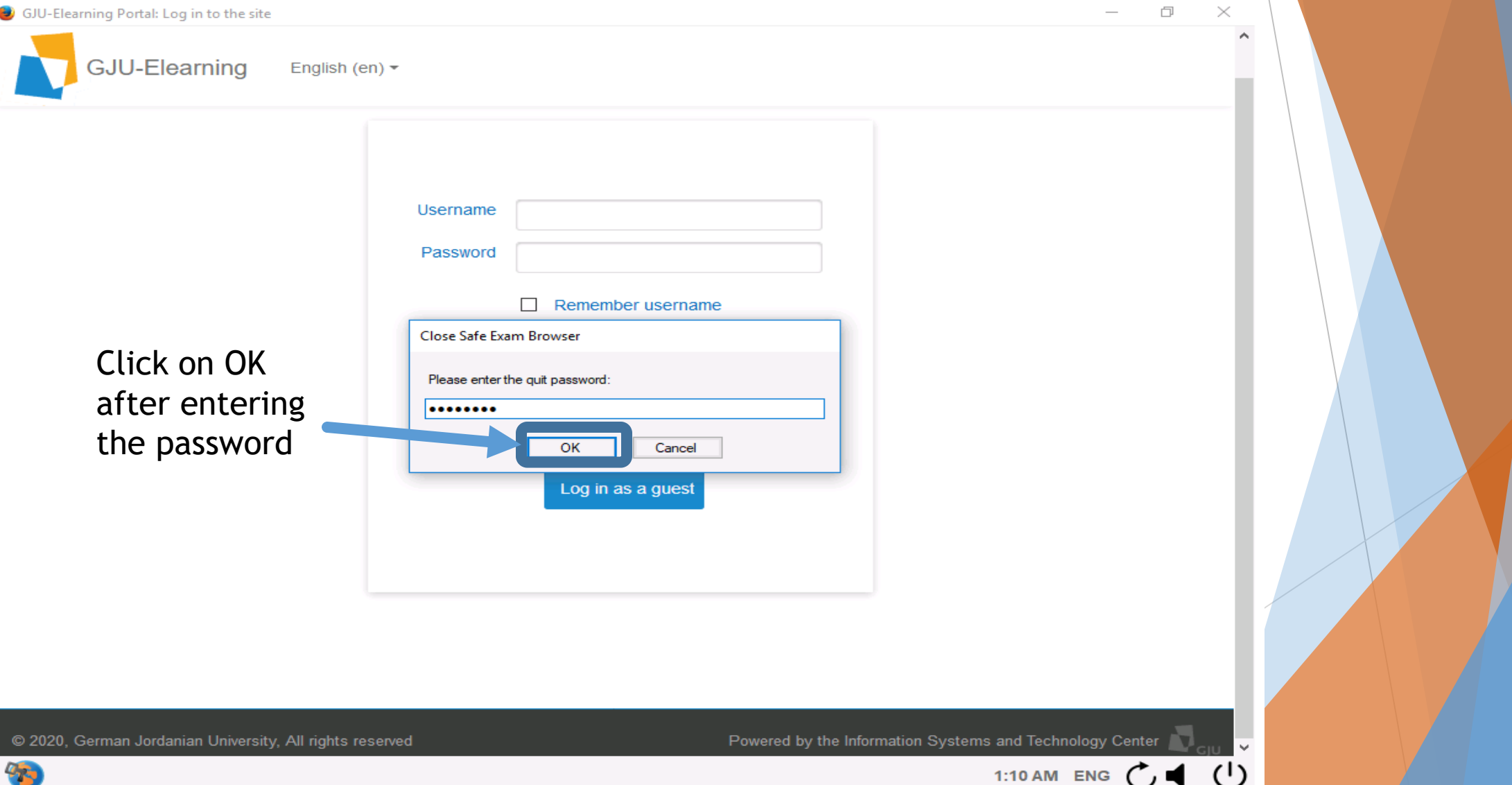

# Thank You

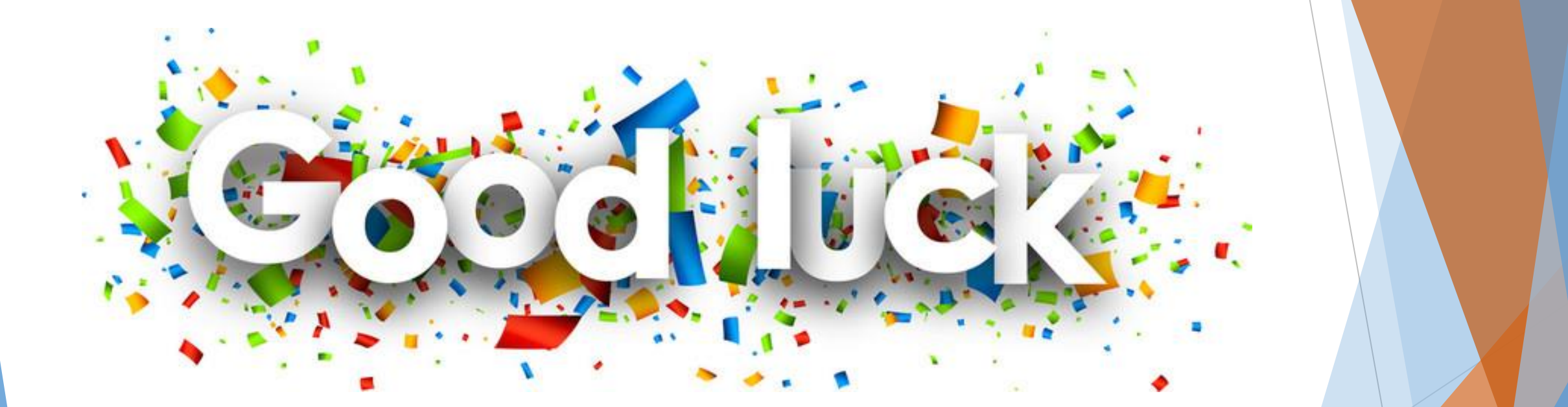